福井市の児童生徒用タブレットは、学校で使用することを基本としていますが、持ち帰ってオンライン学 習ができるように、現在設定を変更しています。下記の方法で家庭の無線 LAN に接続することが可能で すので、必要な場合は設定をお願いします。なお、フリーの Wi-Fi スポットには危険なものも存在しますの で、あくまでも家庭の無線 LAN で使用するのみにしてください。

1. 設定(歯車の形)をタップして、設定画面を表示し、Wi-Fi を選択する。

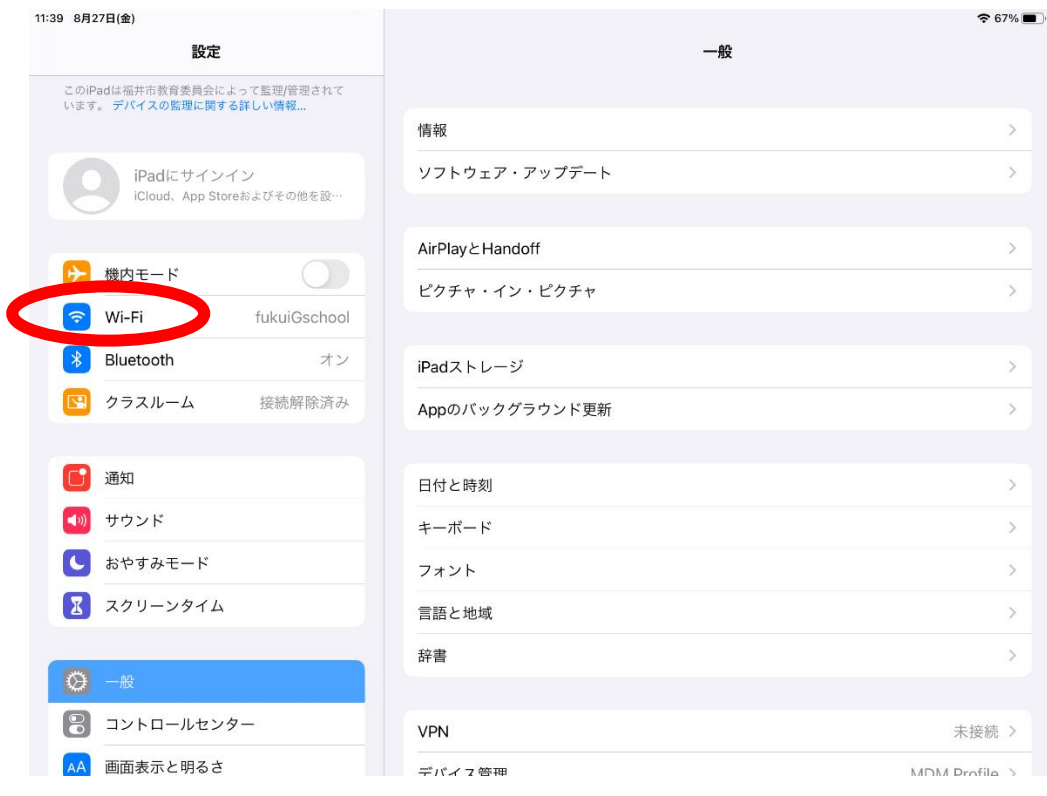

2. ネットワーク欄に表示された中から家庭の Wi-Fi 機器を選択。 表示されない場合は、その他から直接 SSID を入力する。

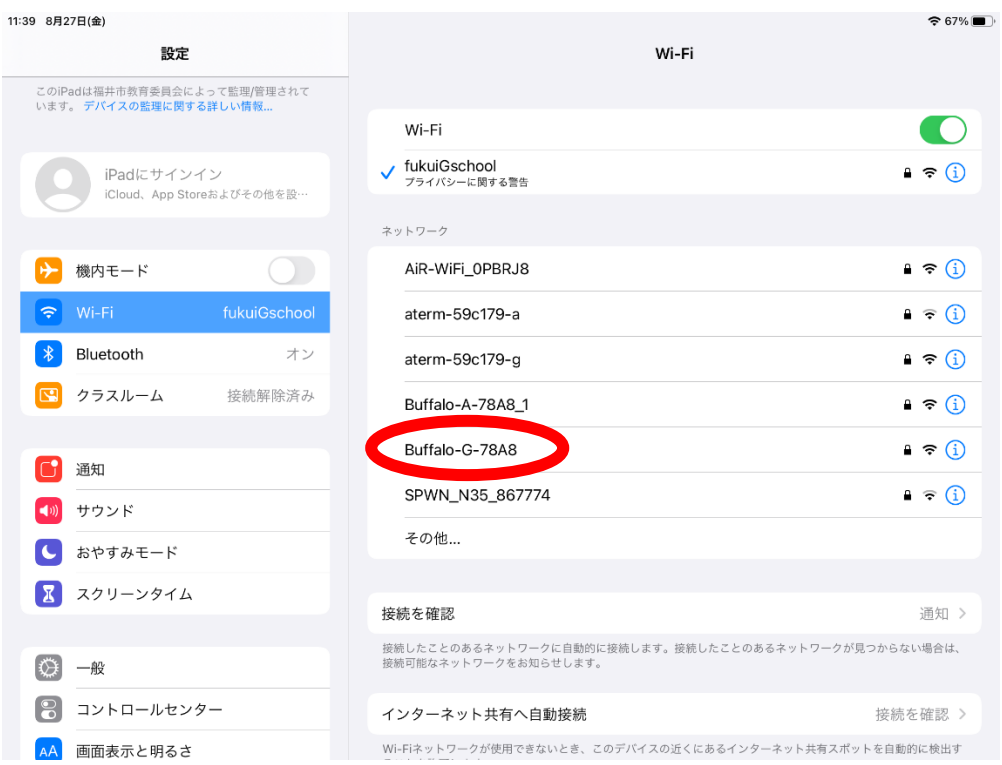

3.パスワード入力画面が表示されたら、機器やマニュアルに書かれているキーを入力する。

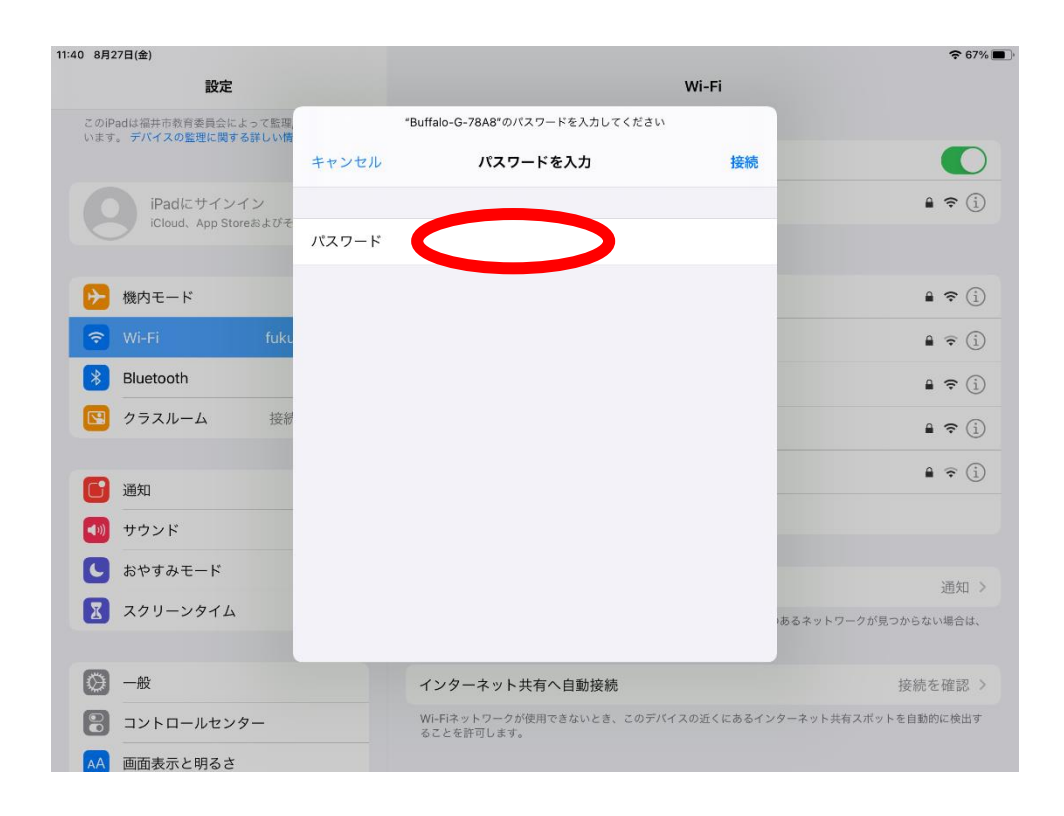

## 4. これで Wi-Fi に接続できました。インターネットを起動すると表示できるはずです。

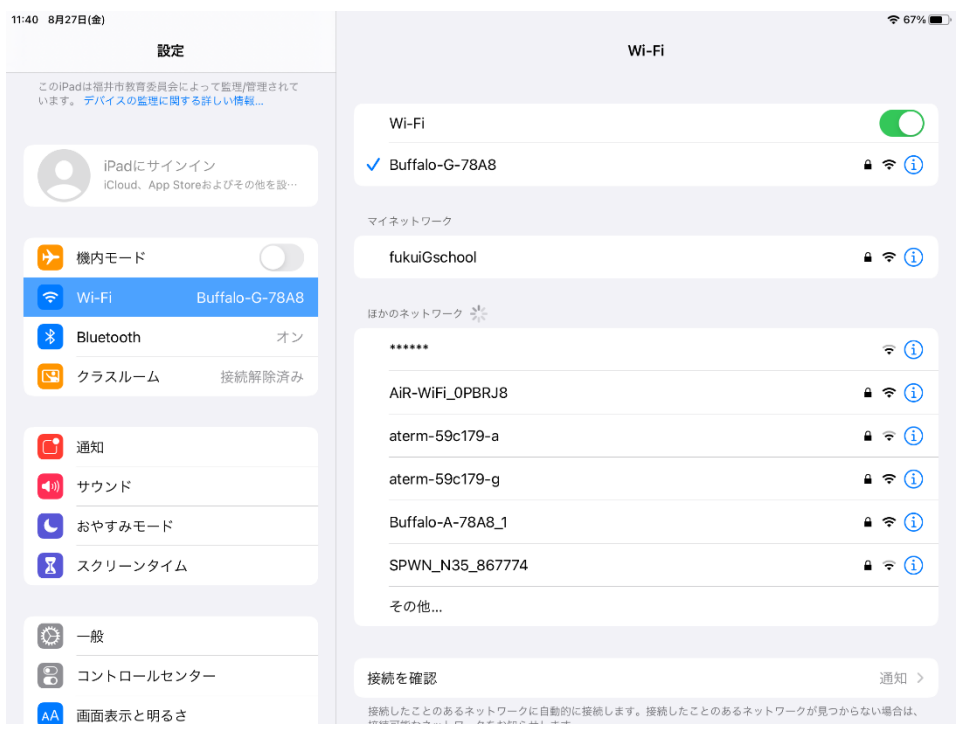